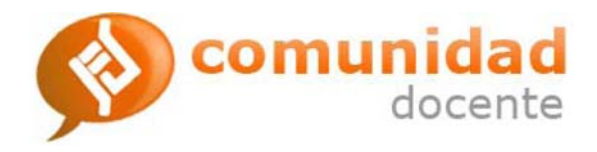

# Guía para el Usuario

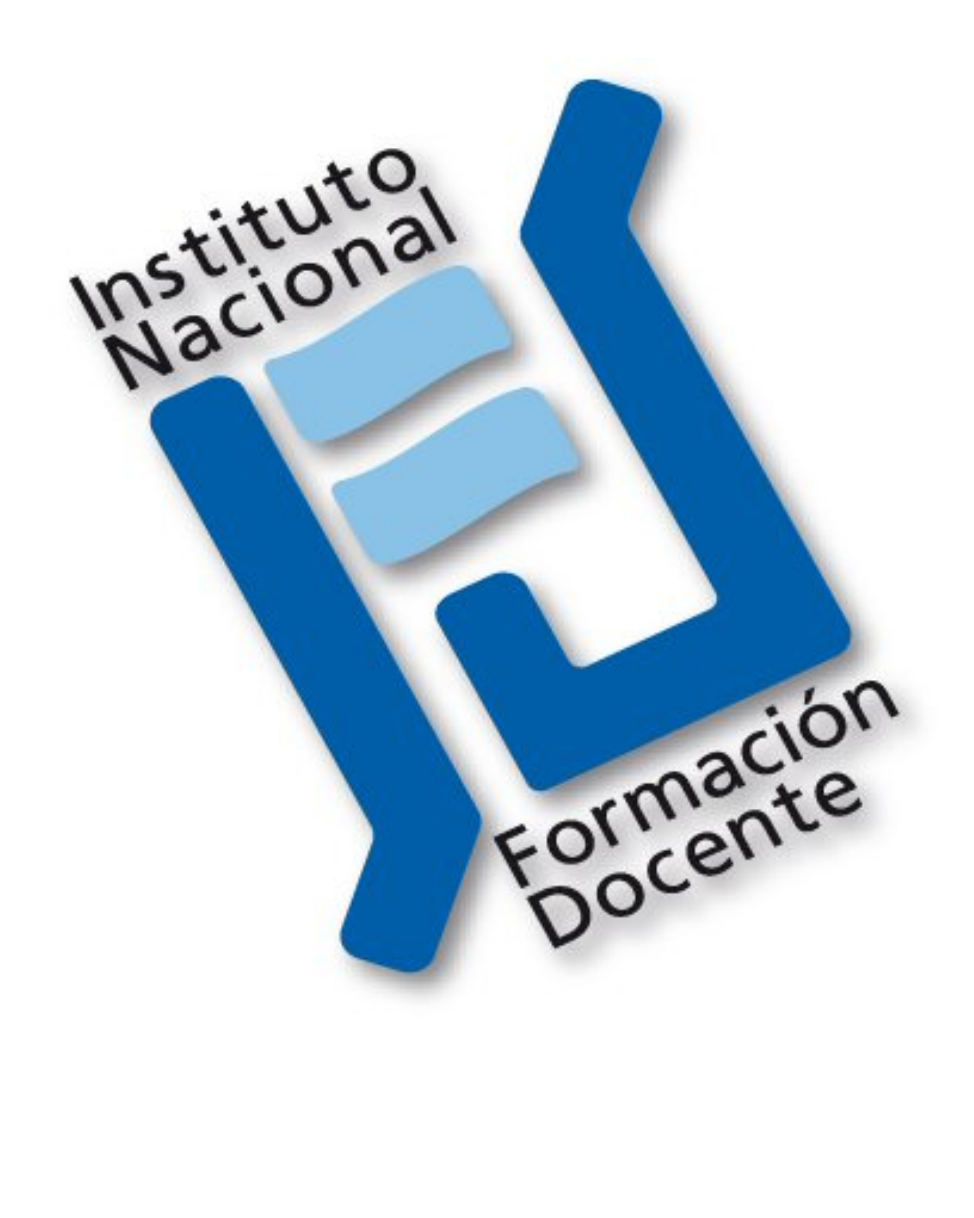

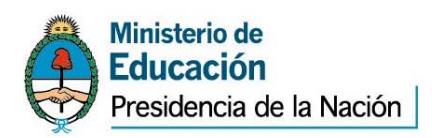

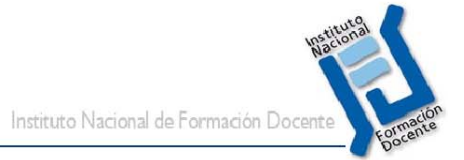

#### ÍNDICE DE CONTENIDOS

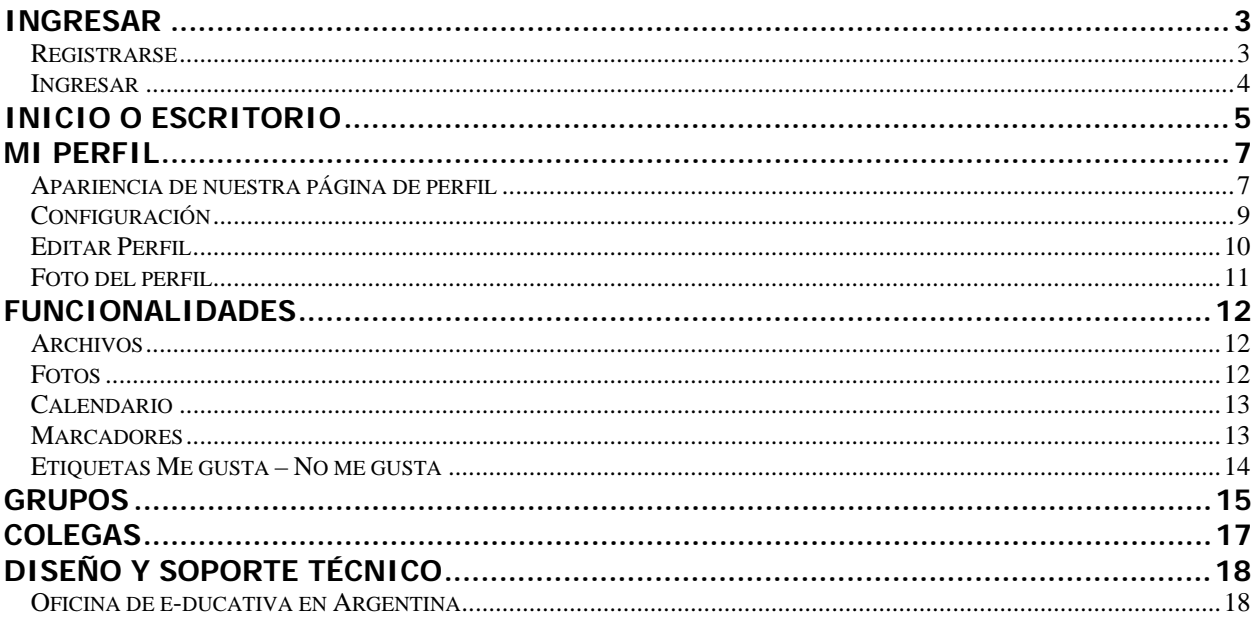

<span id="page-2-0"></span>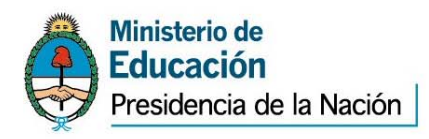

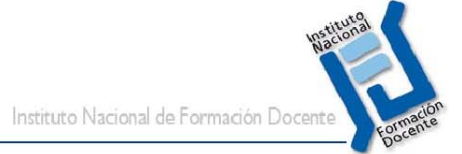

# **Ingresar**

Al ingresar en la URL:

Se mostrará la siguiente pantalla, en la cual podremos:

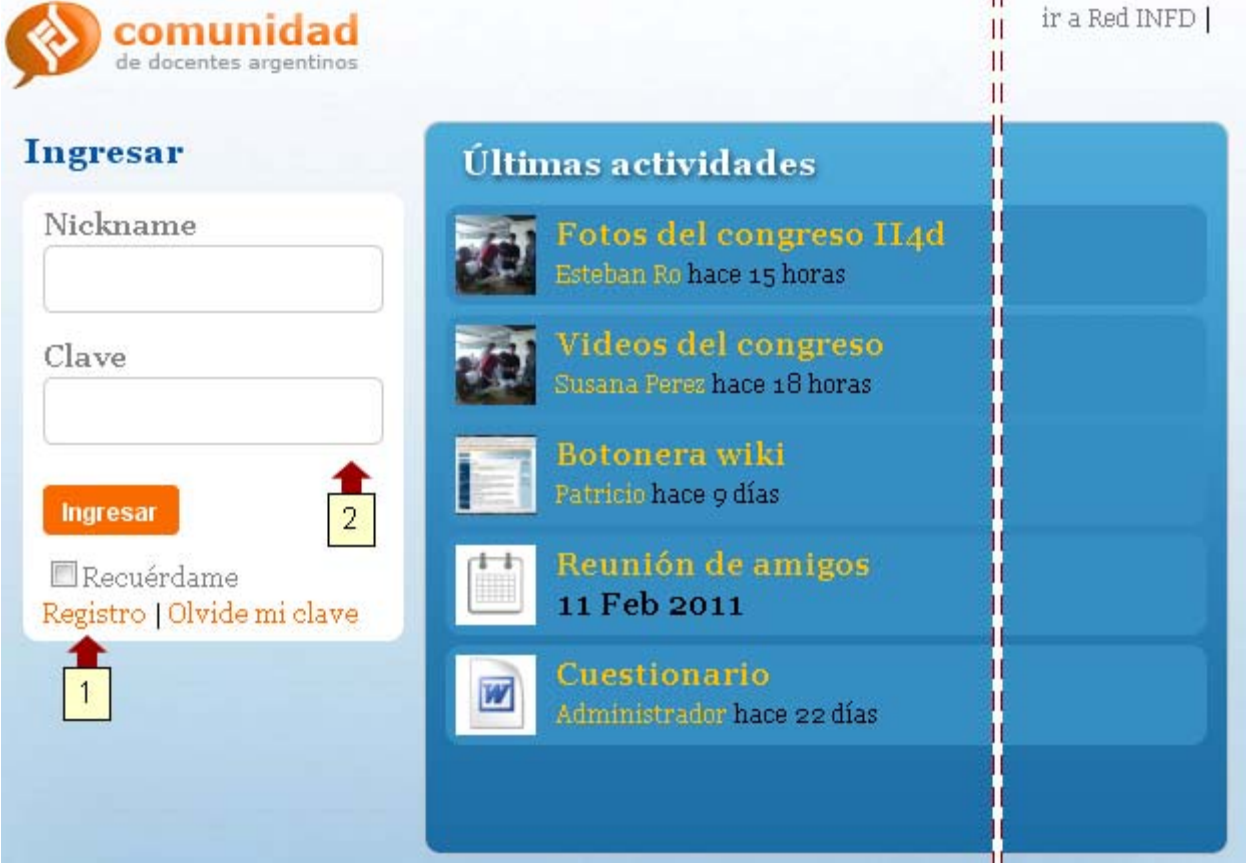

- 1- Registrarnos (si aún no tenemos nuestro usuario en la red)
- 2- Ingresar con nuestros datos.

#### **Registrarse**

Si aún no disponemos de un usuario creado en la red, al hacer clic en [1] nos solicitará los datos para crearnos uno nuevo.

Detalles sobre los datos:

El "Nickname" debe ser de al menos 4 caracteres.

La "Clave" debe ser de al menos 6 caracteres.

Las opciones definidas en la "Ocupación" se han establecido dese la administración.

<span id="page-3-0"></span>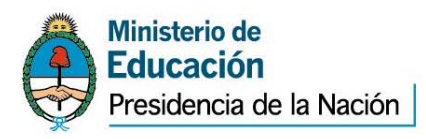

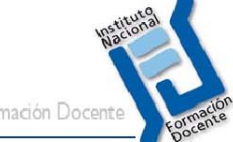

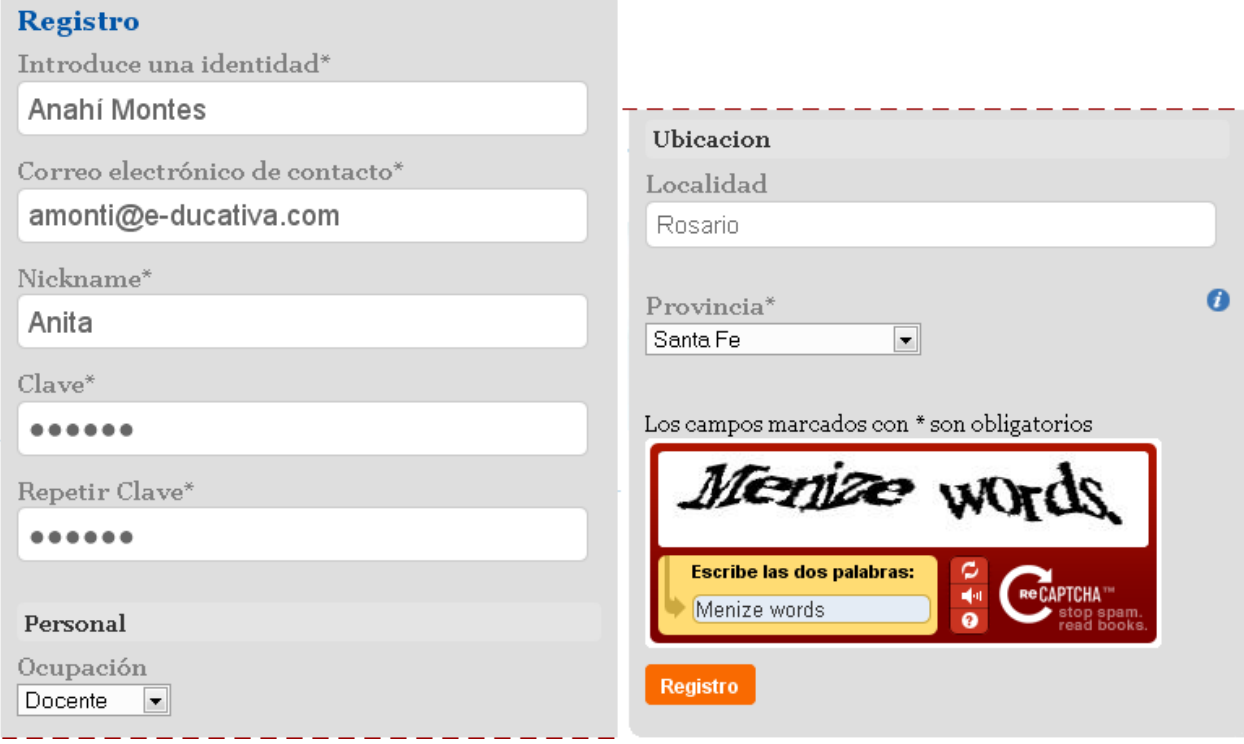

Recuerda que para activar la cuenta, debes confirmar la suscripción a la red haciendo clic en el enlace que el sistema acaba de enviarte por email.

#### **Ingresar**

Si ya tenemos un usuario y clave creado para la red, al ingresarlos y acceder la red nos llevará automáticamente al "Inicio" o escritorio de nuestro usuario. En la sección correspondiente veremos las opciones disponibles en el mismo.

<span id="page-4-0"></span>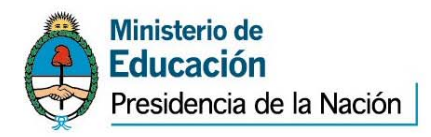

# **Inicio o Escritorio**

Al ingresar nos posicionaremos automáticamente en el Inicio o Escritorio de nuestro usuario en la red:

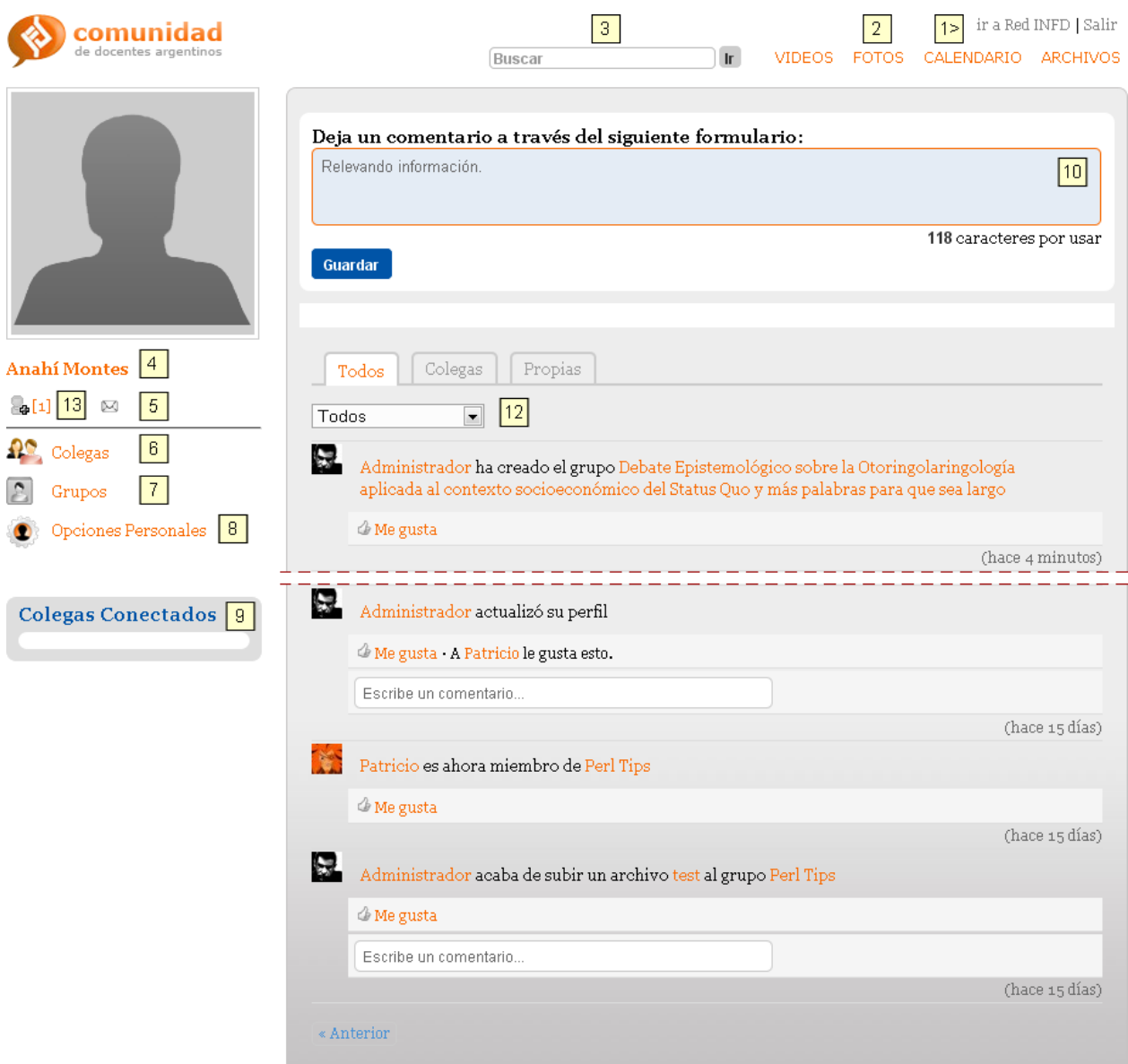

Desde el escritorio podremos:

- 1- Ir al Portal de lNFD o Salir de la Red
- 2- Acceder a las distintas funcionalidades desde la barra superior.
- 3- Realizar búsquedas en [COMPLETAR]
- 4- Acceder a modificar tu perfil
- 5- Acceder a tu Buzón de correo.
- 6- Acceder a los Colegas de la red

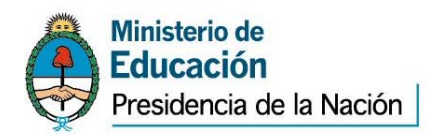

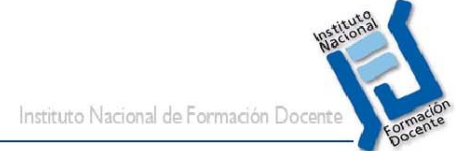

- 7- Acceder a los Grupos de la red
- 8- Acceder a tus Opciones Personales
- 9- Ver el listado de colegas conectados
- 10- Dejar un comentario
- 11- Enviar notificaciones rápidas (sólo los administradores)

12- Ver e interactuar con los últimos movimientos de la red general, los realizados por tus colegas o los propios.

Asimismo podrás etiquetar y comentar sobre los distintos contenidos publicados.

13- Gestiona las solicitudes que te envían tus colegas, así como las que has enviado a otros colegas

<span id="page-6-0"></span>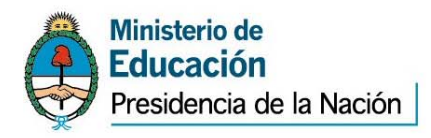

# **Mi perfil**

La configuración del perfil puede hacerse desde:

1 y 2- Haciendo clic en la imagen de nuestro perfil o en nuestro nombre: nos llevará a configurar la apariencia de nuestra página de perfil. Lo mostrado en esta página se mostrará más adelante.

3- .Al acceder a Configuración: donde nos permitirá establecer ciertos comportamientos y datos:

4- Editar Perfil: nos dejará modificar el perfil al que pertenece nuestro usuario, así como introducir más datos y su privacidad.

5- Foto de Perfil: es la imagen que se muestra en tu página de perfil.

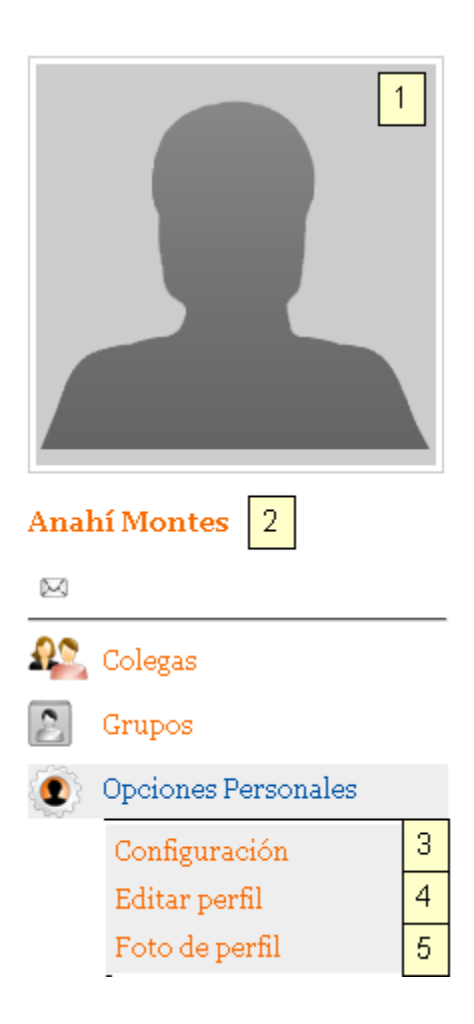

Instituto Nacional de Formación Doce

# **Apariencia de nuestra página de perfil**

En esta pantalla podremos configurar lo mostrado al ingresar a nuestro perfil.

Haciendo clic en el link "Modificar página" en la esquina superior derecha, se podrá establecer que componentes se muestran y su ubicación.

A continuación se muestra un ejemplo de un perfil

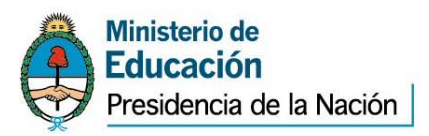

Instituto Nacional de Formación Doc

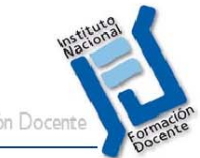

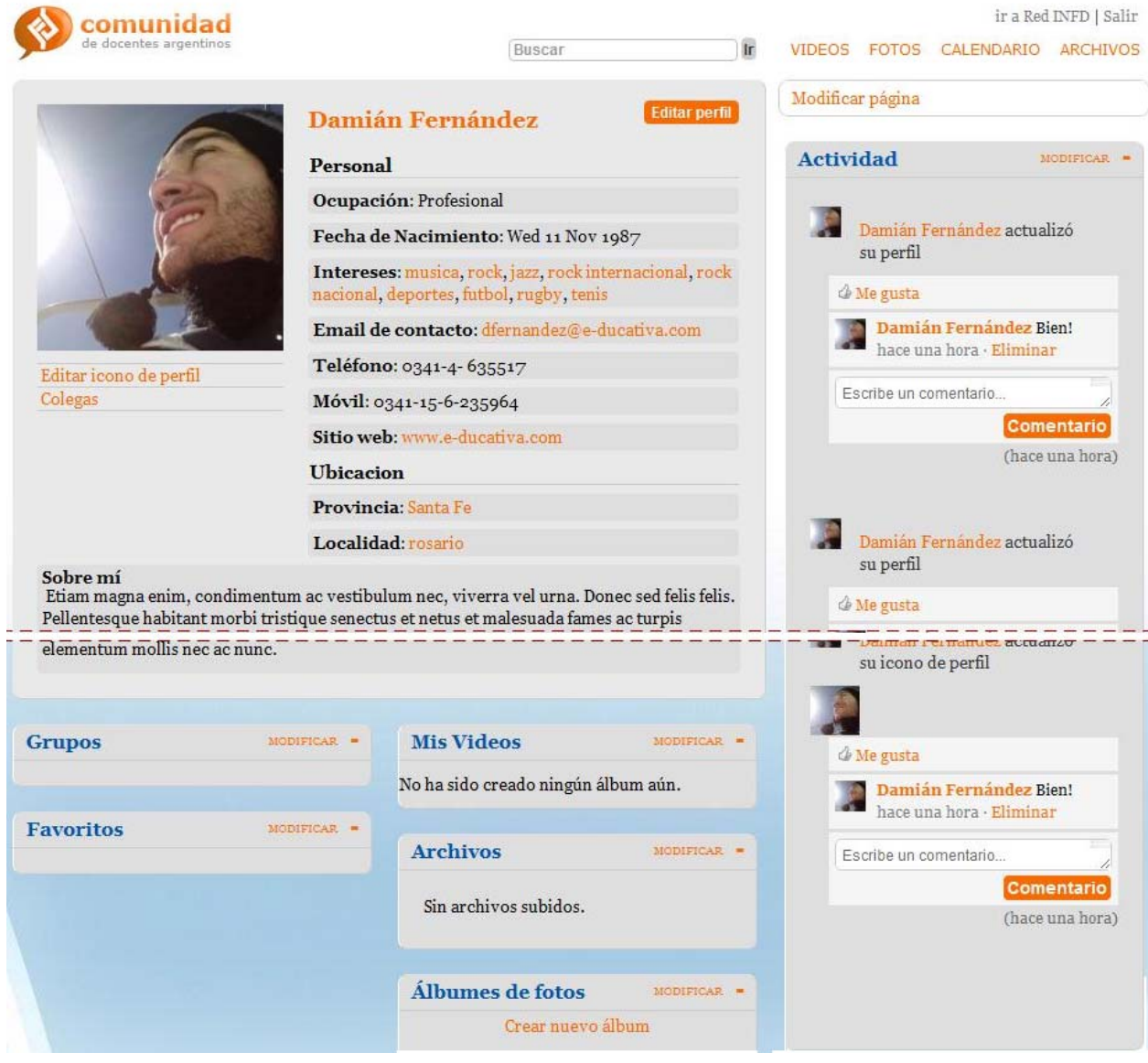

Haciendo clic en el link "Modificar página" en la esquina superior derecha, se mostrará la siguiente pantalla, permitiendo definir:

- + Qué componentes se mostrarán en tu perfil
- + Su ubicación en tu página del perfil.

Los componentes se ubican posicionándose sobre el icono  $\overline{t}$  y arrastrándolo a la posición deseada en la pantalla.

Si nos ubicamos sobre alguno de los iconos de ayuda  $\bigcirc$ , obtendremos una descripción del contenido del componente indicado.

<span id="page-8-0"></span>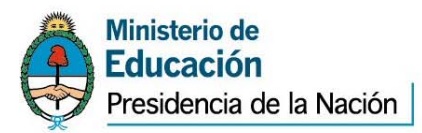

Instituto Nacional de Formación Doc

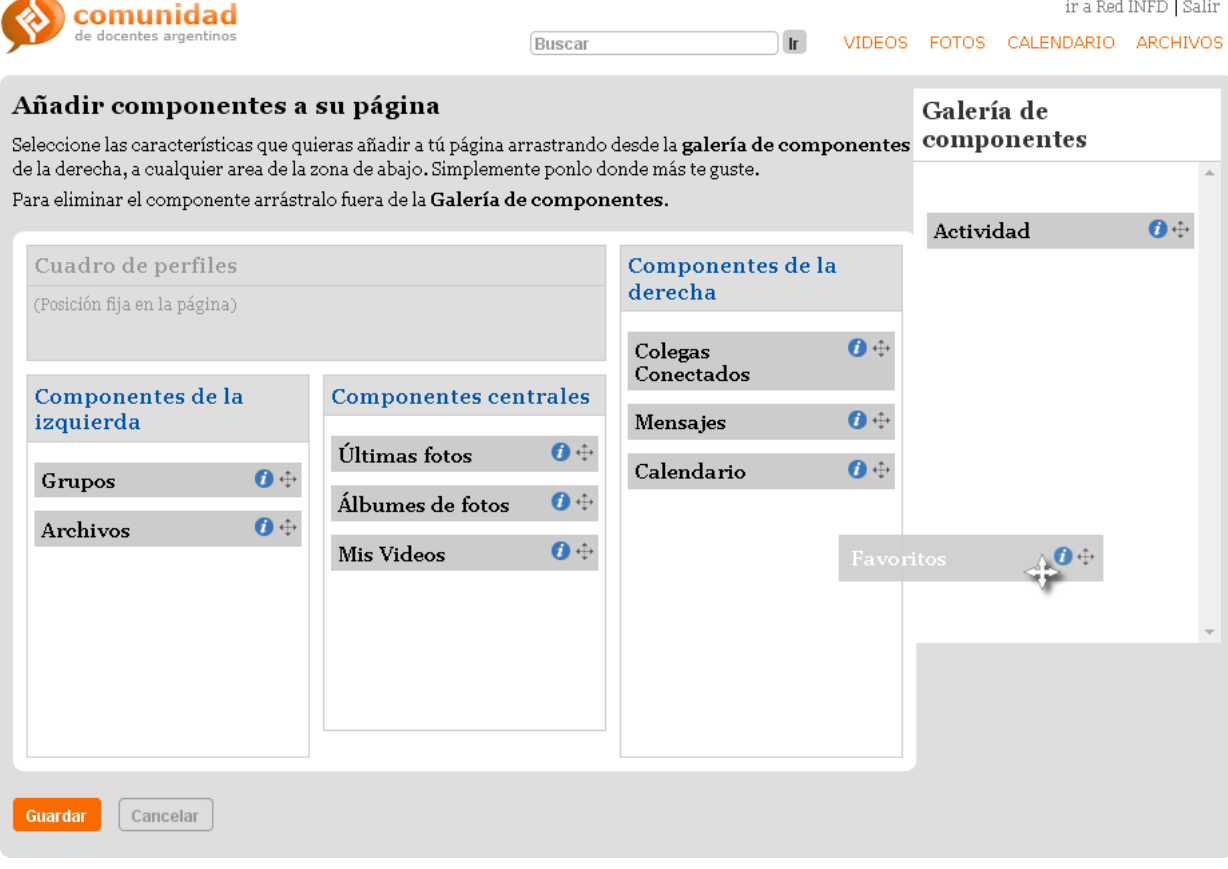

#### **Configuración**

En la configuración de la cuenta podrás definir:

+ Cambiar tu configuración: el nombre de cuenta, la clave de la cuenta, tu configuración de email y de Idioma.

- + Configurar herramientas: configura las herramientas utilizadas en tu cuenta
- + Estadísticas de la cuenta: consulta los movimientos de tu cuenta
- + Notificaciones: establece la configuración de las notificaciones que te serán enviadas

+ Notificaciones de grupo: establece la configuración de las notificaciones de grupo que te serán enviadas.

<span id="page-9-0"></span>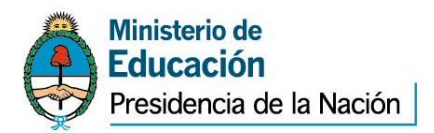

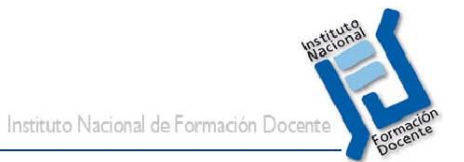

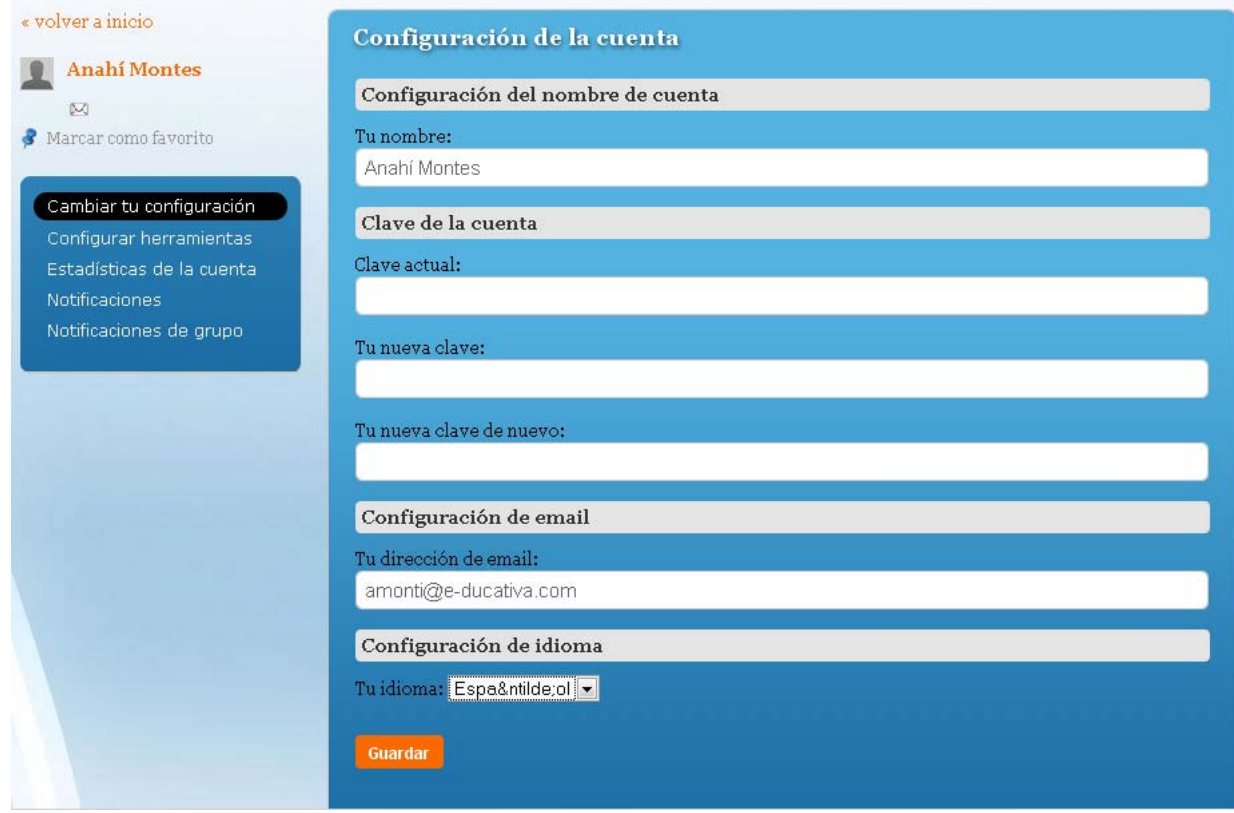

# **Editar Perfil**

Nos permitirá modificar el perfil al que pertenece nuestro usuario, así como introducir más datos y definir su privacidad (importante ya que de lo contrario todos los usuarios registrados podrán ver los datos).

Debajo de cada campo podremos establecer quienes podrán ver el dato al ingresar a tu perfil.

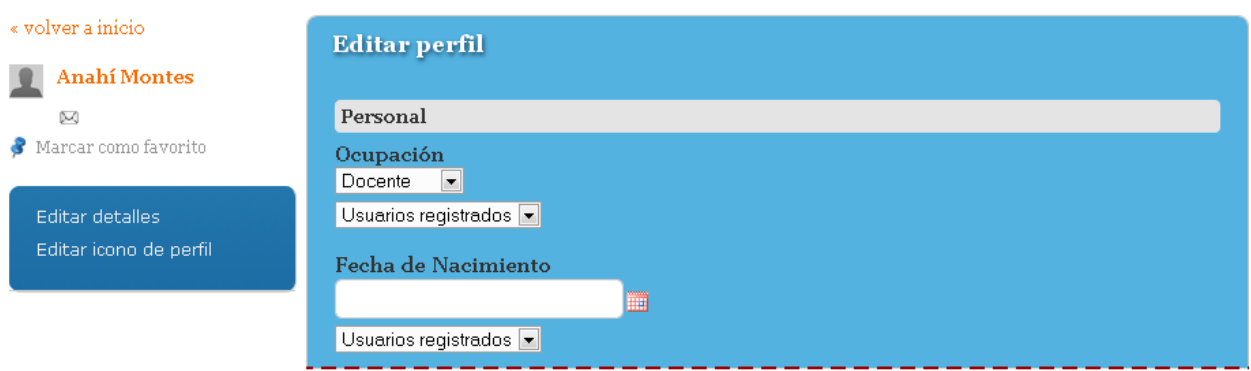

<span id="page-10-0"></span>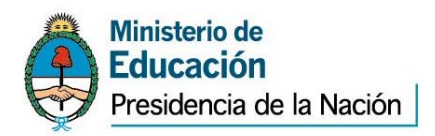

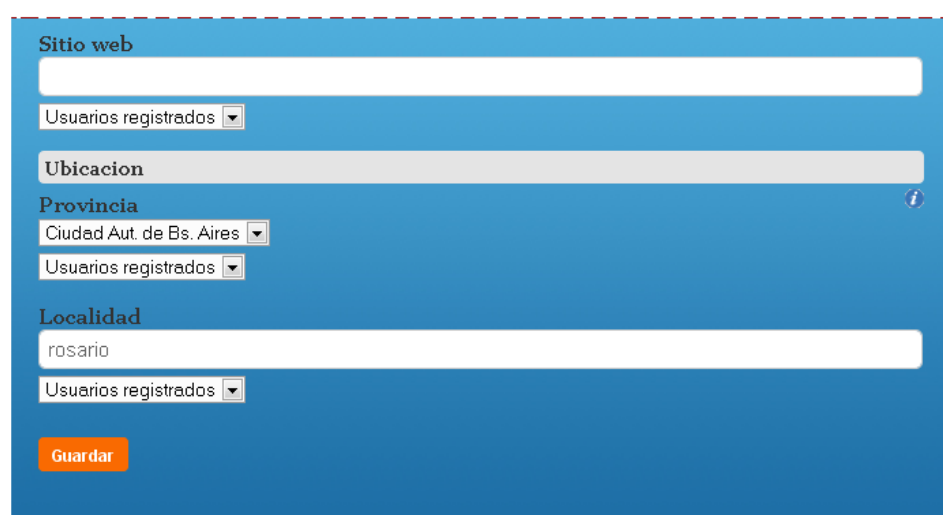

# **Foto del perfil**

Desde esta opción podrás definir la imagen de tu perfil. Sube el archivo y recorta el área que desees conservar.

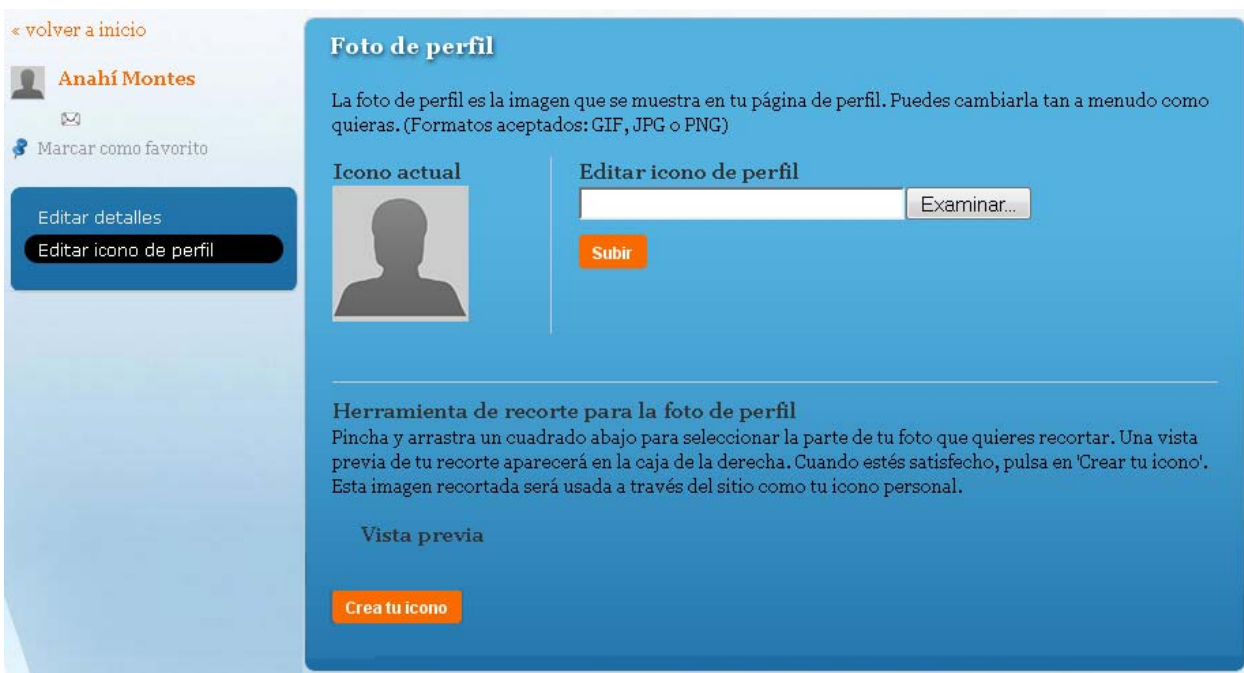

<span id="page-11-0"></span>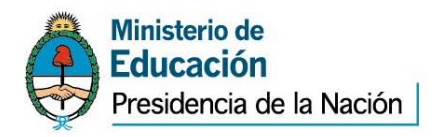

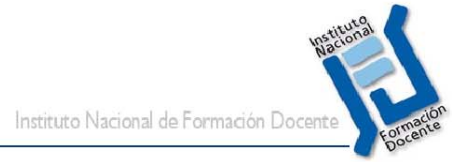

# **Funcionalidades**

Las diferentes funcionalidades activas son: Archivos, Videos, Fotos y Calendario.

En cada una de ellas podrás compartir tus contenidos e interactuar con los contenidos de otros colegas.

#### **Archivos**

En esta opción dispondrás de las siguientes opciones:

- + Tus Archivos: modifica o elimina tus archivos subidos.
- + Archivos de tus colegas: visualiza y comenta sobre los archivos de tus colegas
- + Todos los archivos: lista todos los archivos de la red.
- + Subir un archivo: agrega un nuevo archivo a Tus Archivos.
- + Filtra los archivos por su tipo (Todos, Documentos, Audio, General, Imágenes)

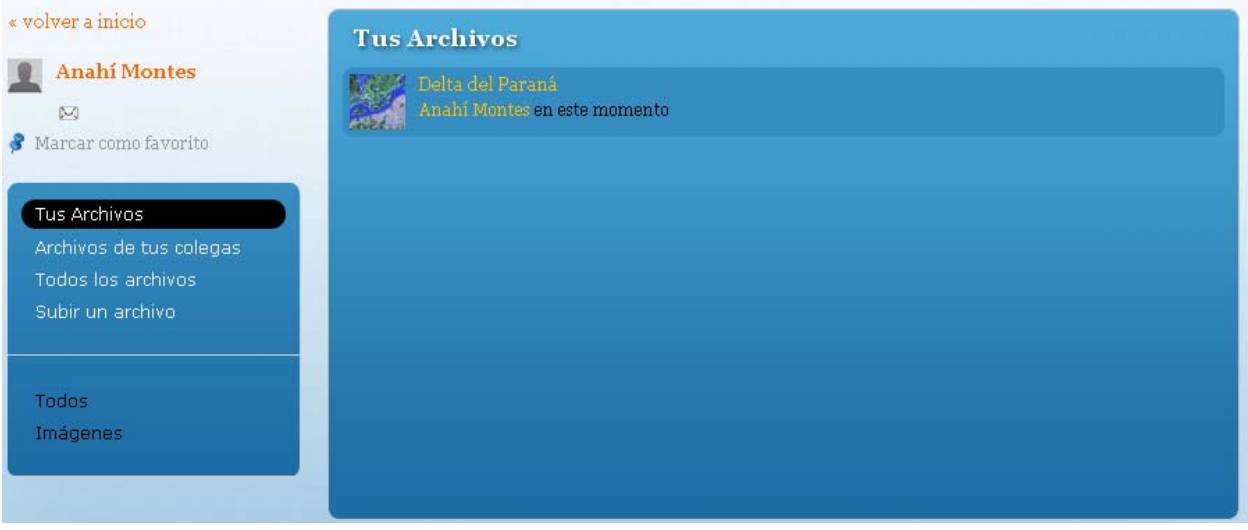

#### **Fotos**

En esta funcionalidad dispondrás de las siguientes opciones:

<span id="page-12-0"></span>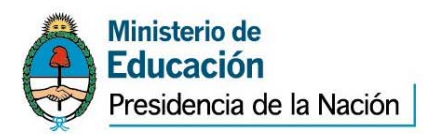

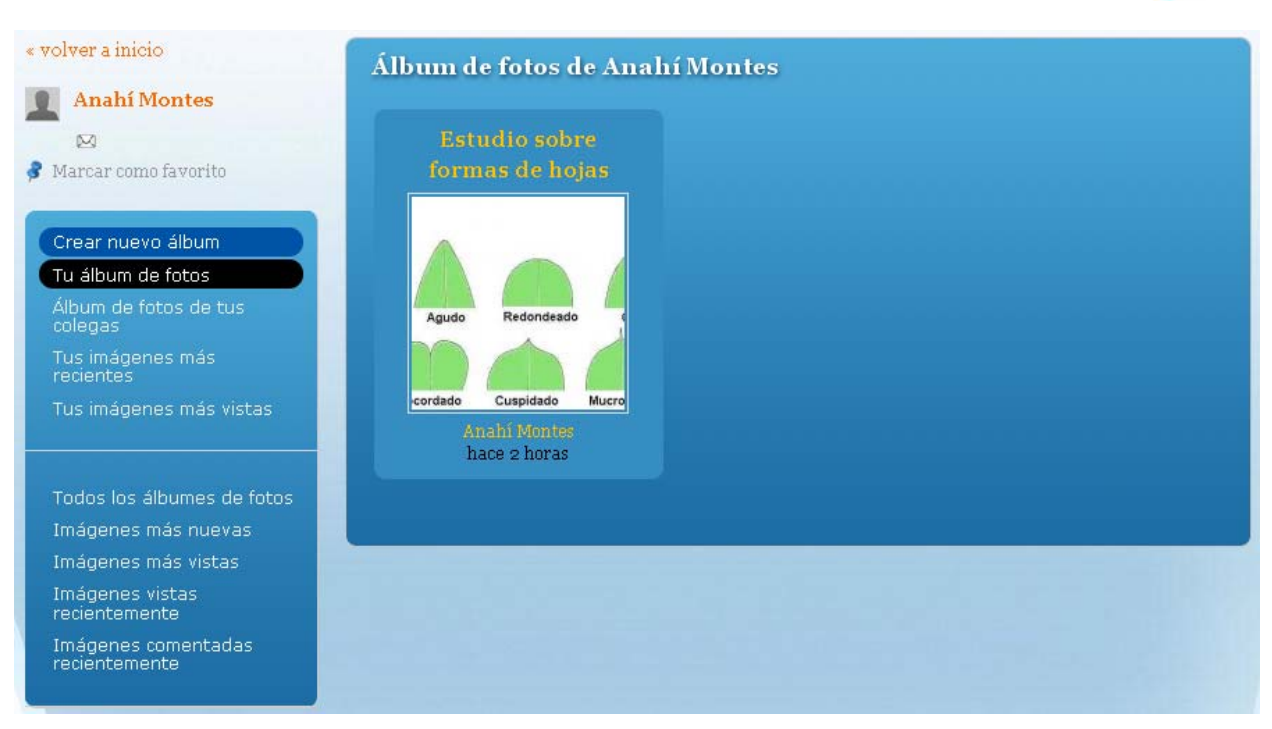

+ Crear nuevo álbum: agrega un nuevo álbum de fotos

+ Tu álbum de fotos: Comenta sobre tus albumes. Al ingresar a uno de tus álbumes, podrás verlo como presentación de fotos, añadir fotos al Álbum, modificar el álbum, o eliminarlo.

- + Álbum de fotos de tus colegas: visualiza y comenta sobre las fotos de tus colegas
- + Tus imágenes más recientes: muestra las imágenes más recientes de tus álbumes
- + Tus imágenes más vistas: muestra las imágenes más recientes de tus álbumes
- + Todos los álbumes de fotos: muestra todos los álbumes de la red
- + Imágenes más nuevas: muestra las imágenes más recientes de la red
- + Imágenes más vistas: muestra las imágenes más visitadas de la red
- + Imágenes vistas recientemente: muestra las imágenes vistas más recientemente en la red
- + Imágenes comentadas recientemente: muestra las imágenes comentadas recientemente en la red

#### **Calendario**

En este menú dispondrás de las siguientes opciones:

+ Ver todos los eventos: mostrará todos los eventos de la red, permitiendo filtrar por colegas y propios.

+ Agregar evento: agrega un nuevo evento al calendario.

#### **Marcadores**

Si bien no se mostrará como un menú más, la funcionalidad para establecer favoritos estará disponible arriba a la izquierda siempre que sea posible marcar algún contenido u objeto como favorito.

<span id="page-13-0"></span>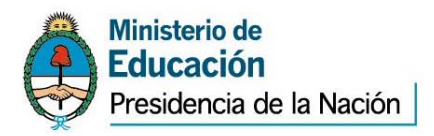

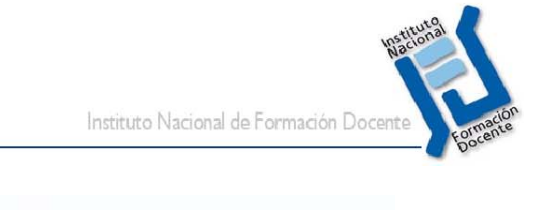

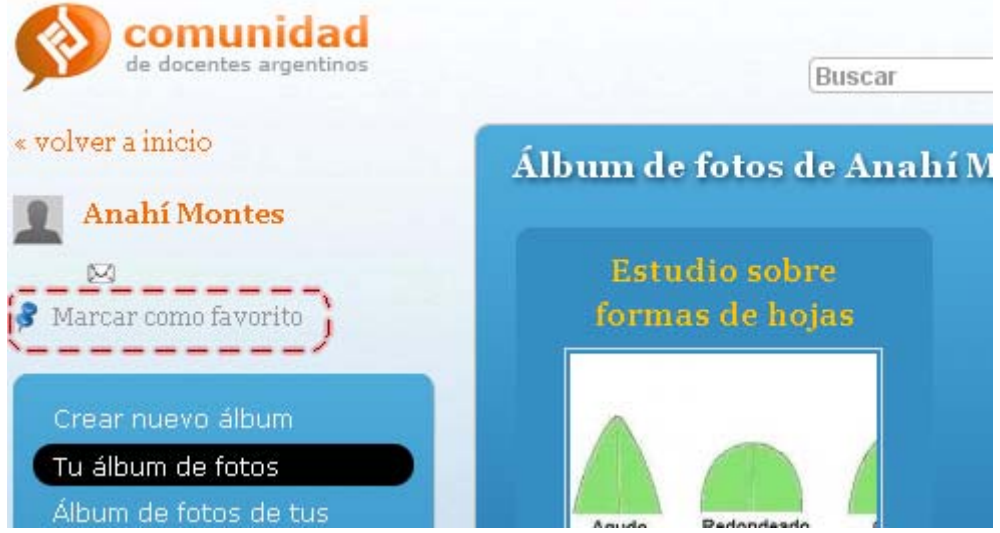

# **Etiquetas Me gusta – No me gusta**

Si bien no se mostrará como un menú más, la funcionalidad para establecer cuando un contenido u objete "Me gusta" o "No me gusta" estará disponible arriba de cada contenido mostrado.

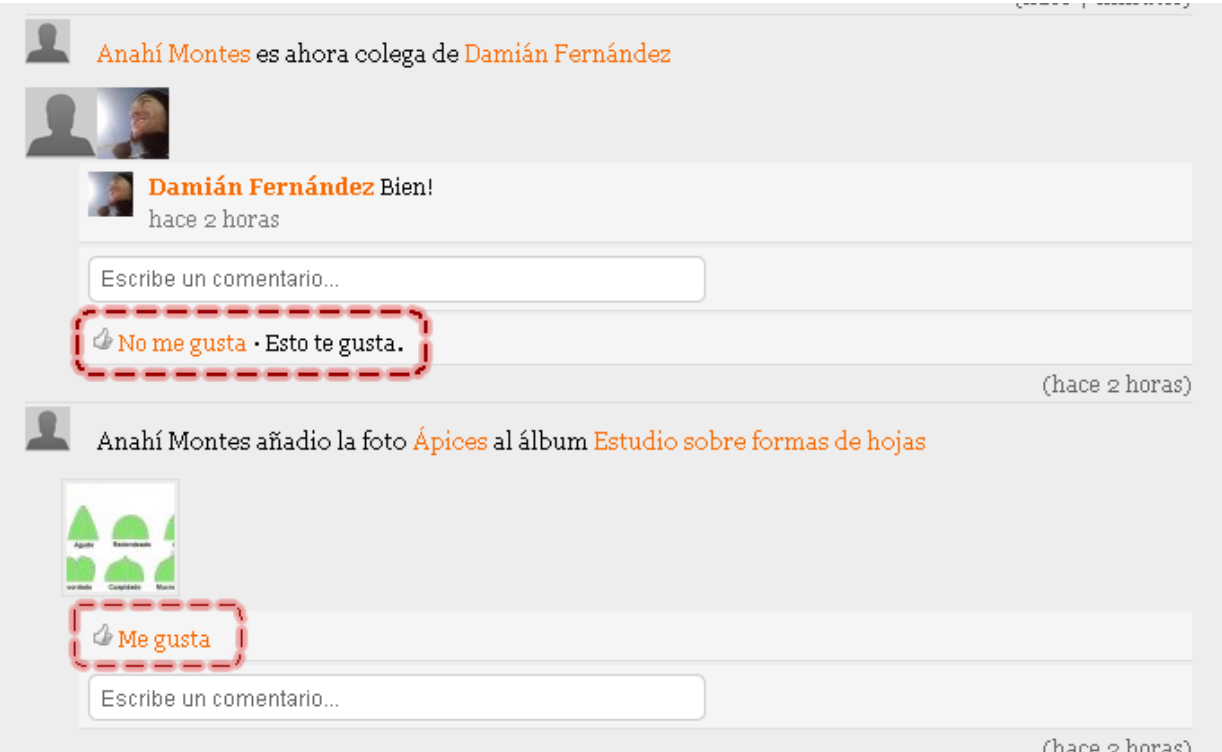

<span id="page-14-0"></span>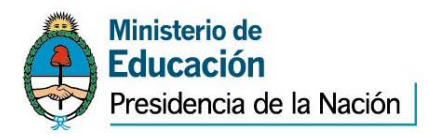

# **Grupos**

En esta sección podrás definir grupos para compartir contenidos con tus colegas:

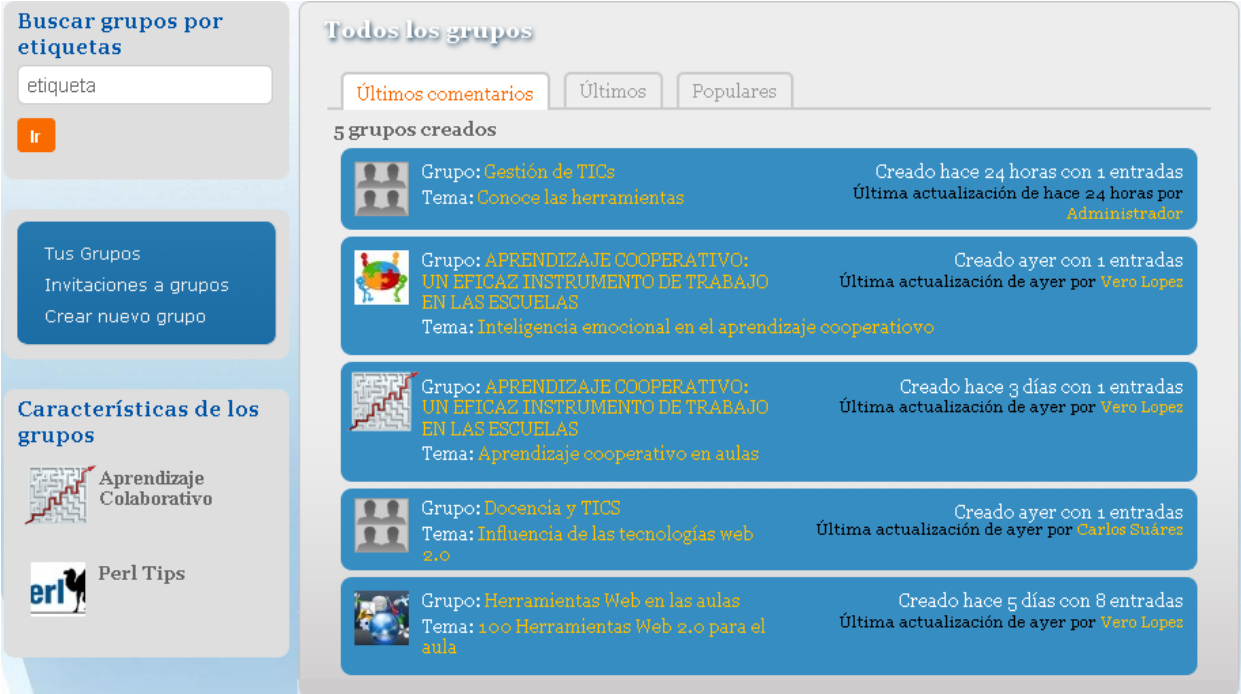

En esta funcionalidad podrás:

+ Visualizar los grupos creados filtrando por los más recientes o los más populares. Ingresa al grupo haciendo clic sobre su nombre.

+ Realizar búsquedas en los grupos según sus etiquetas.

+ Crear un nuevo grupo para compartir contenidos de un tema determinado con tus colegas. Recuerda que un grupo puede ser creado con acceso público o privado (sólo acceden quienes pertenecen a el)

+ Gestionar las invitaciones a los grupos, tanto las enviadas por colegas a tus grupos como tus solicitudes enviadas para participar en determinados grupos.

+ Configurar las características de los grupos que has creado.

Al ingresar a un grupo determinado podrás ver el detalle de su contenido. En la siguiente imagen vemos un ejemplo de un grupo con algunos contenidos publicados.

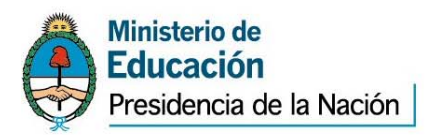

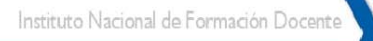

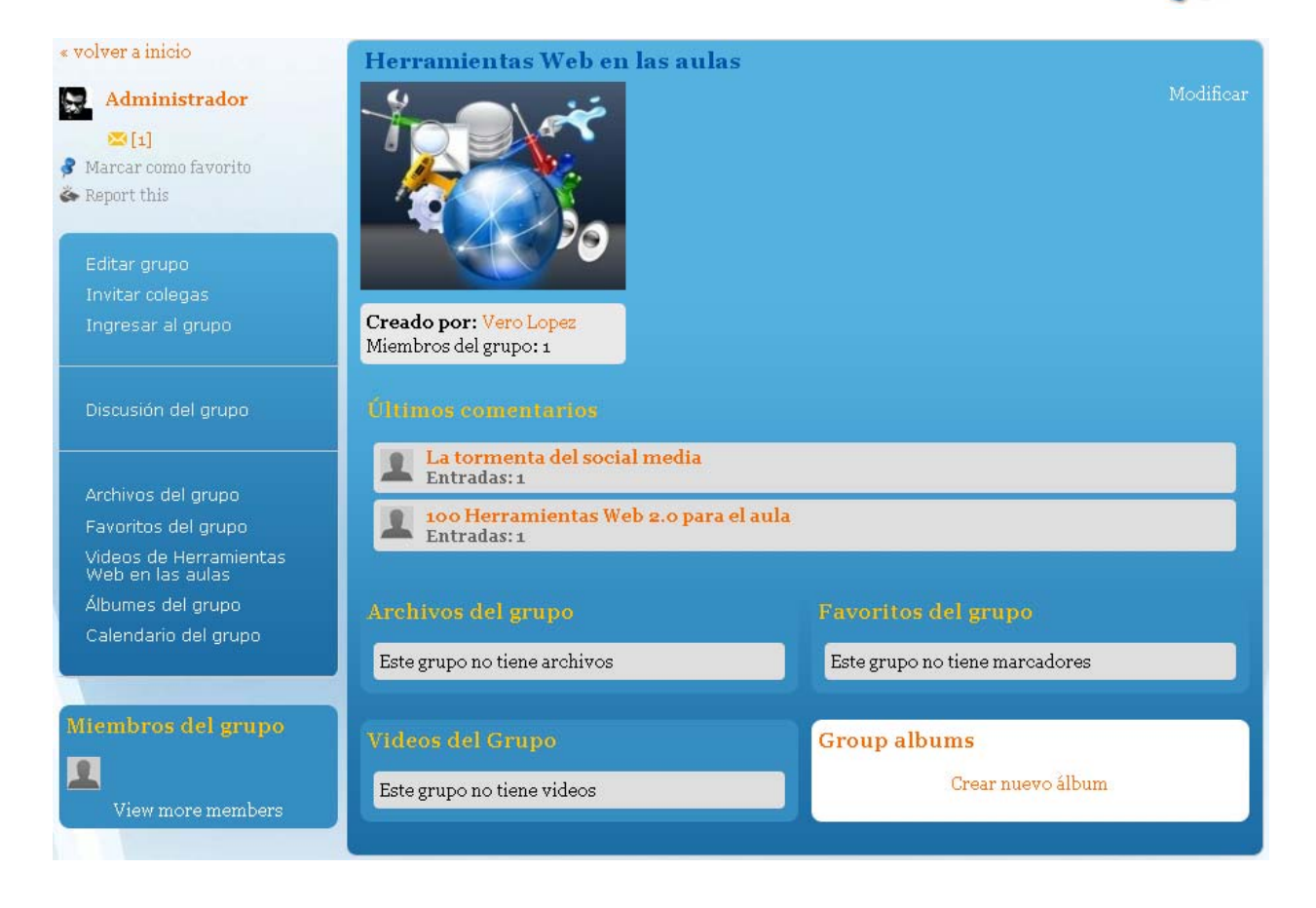

Además se podrán realizar las siguientes acciones:

- + Ver los miembros del grupo
- + Marcar como favorito el grupo o alguno de sus contenidos
- + Participar de las discusiones del grupo y comentar sobre sus contenidos.
- + Invitar a otros colegas a unirse al grupo
- + Modificar la página del grupo (botón modificar en la parte superior derecha).

<span id="page-16-0"></span>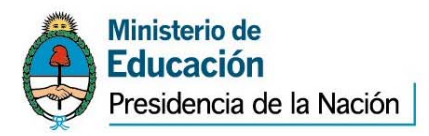

# **Colegas**

« volver a inicio **Colegas de Anahí Montes Anahí Montes**  $\boxtimes$ Marcar como favorito @admin Visualizando la configuración (hace 26 días) Listas de colegas Nueva lista de colegas Ir a http://www.google.com (ayer) Colegas **Patricio Escorial** tratando de activar the wire en el river (hace 23 días) Solicitudes de colegas

+ Listas de colegas: crea y gestiona tus propias listas de colegas.

+ Colegas: ver todos tus colegas y acceder a sus perfiles

En esta sección podrás hacer uso de las funciones:

Al hacer clic sobre un colega, podremos ver su página de perfil. Se mostrarán sólo los datos que estemos habilitados para ver (ver Editar mi Perfil)

+ Solicitudes de colegas: gestionar las solicitudes de colegas (tanto las que recibes como las que has enviado a otros usuarios).

<span id="page-17-0"></span>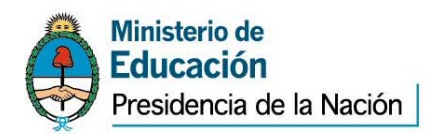

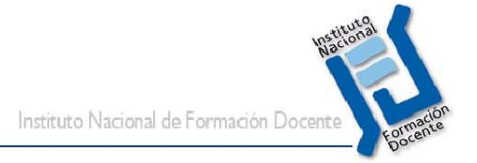

# **Diseño y soporte técnico**

Ante cualquier comentario, duda o sugerencia comuníquese con nosotros mediante:

# **Oficina de e-ducativa en Argentina**

9 de Julio 1875 S2000BOK – Rosario. Santa Fe, Argentina

Tel / Fax. +54 341 440-2514 Email: **[redsocial@infd.edu.ar](mailto:redsocial@infd.edu.ar)**